# **Anima un Nome**

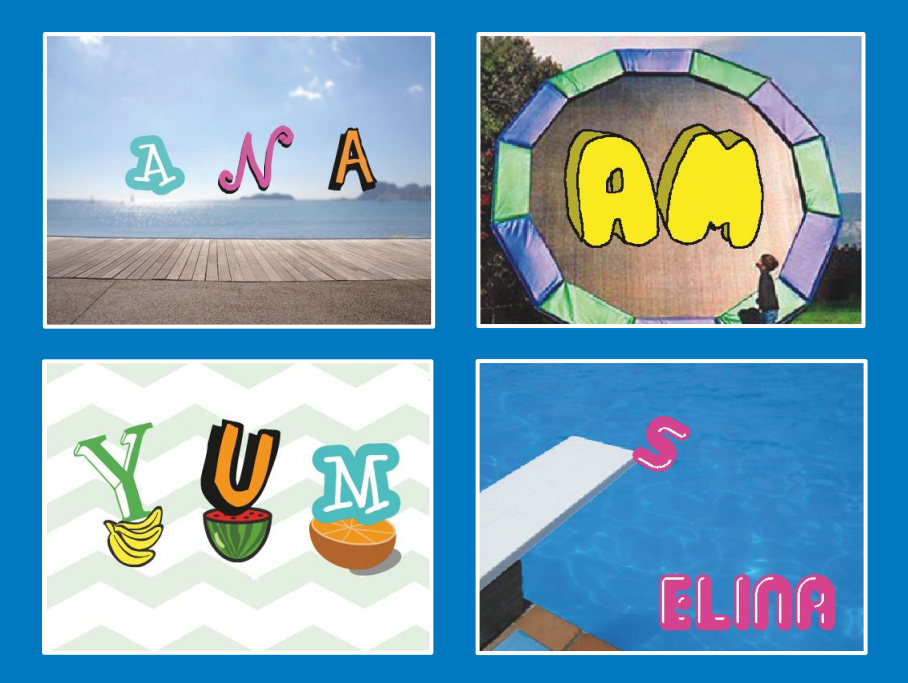

**Fai muovere le lettere del tuo nome, le iniziali o la tua parola preferita.**

scratch.mit.edu

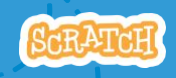

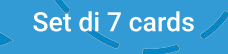

# **Anima un Nome**

Prova queste carte in qualsiasi ordine:

- **•Cambia Colore con un Clic**
- **•Falla Ruotare**
- **•Falla Suonare**
- **•Falla Ballare**
- **•Cambia Dimensione**
- **•Premi un Tasto**
- **•Scivola Qua e Là**

scratch.mit.edu

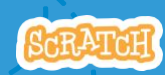

Set di 7 card

# **Cambia Colore** con un Clic

### Fai cambiare il colore alla lettera quando ci clicchi sopra.

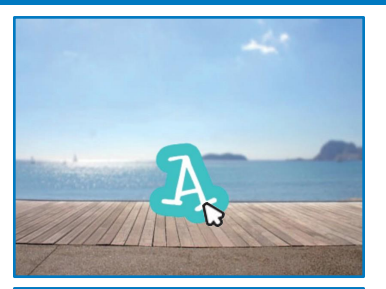

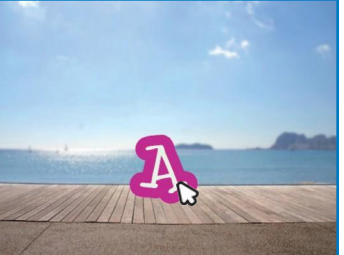

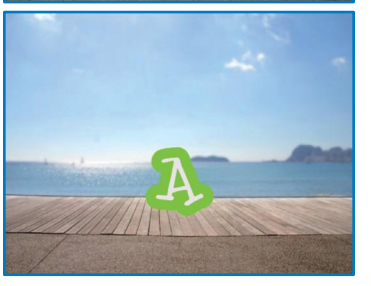

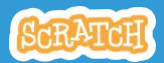

Cambia Colore con un Cl

#### scratch.mit.edu

### **PER INIZIARE**

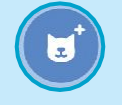

Scegli una lettera dalla Libreria degli **Sprite** 

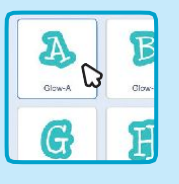

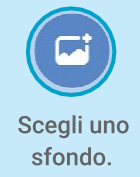

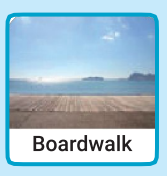

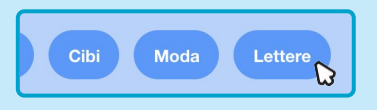

Per vedere soltanto gli sprite delle lettere, clicca sulla categoria Lettere nella Libreria degli Sprite Library.

## **AGGIUNGI QUESTE ISTRUZIONI**

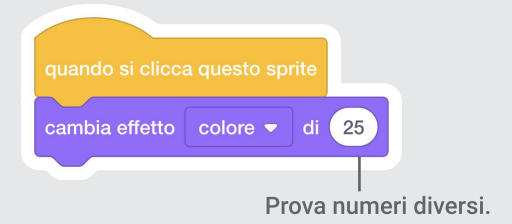

#### **PROVA**

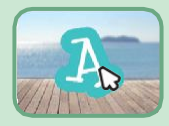

Clicca sulla lettera.

# **Falla Ruotare**

#### Fai ruotare una lettera quando ci clicchi sopra.

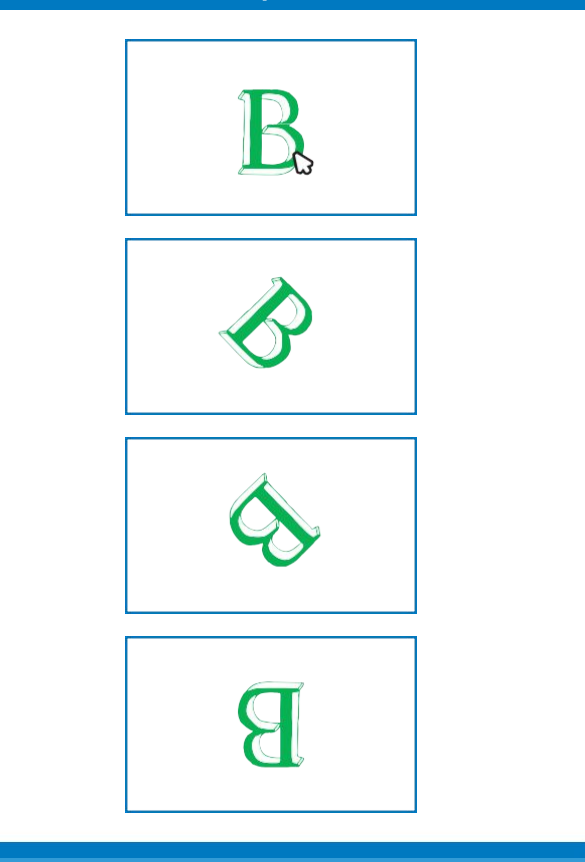

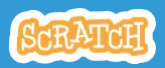

# **Falla Ruotare**

#### scratch.mit.edu

### **PER INIZIARE**

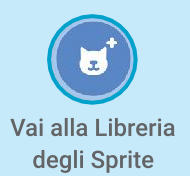

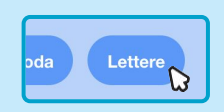

Clicca sulla categoria Lettere.

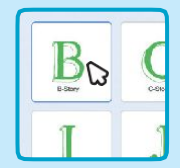

Scegli uno sprite lettera.

### **AGGIUNGI QUESTE ISTRUZIONI**

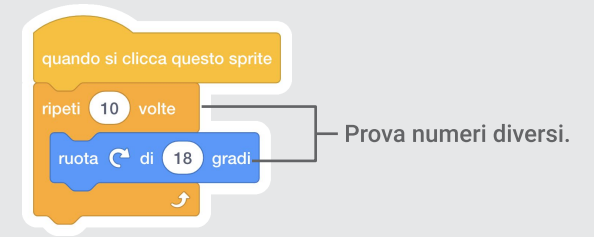

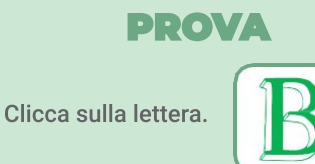

### **SUGGERIMENTO**

Clicca su questo blocco per riportare lo sprite alla direzione di partenza.

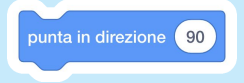

# **Falla Suonare**

#### Clicca sulla lettera per riprodurre un suono.

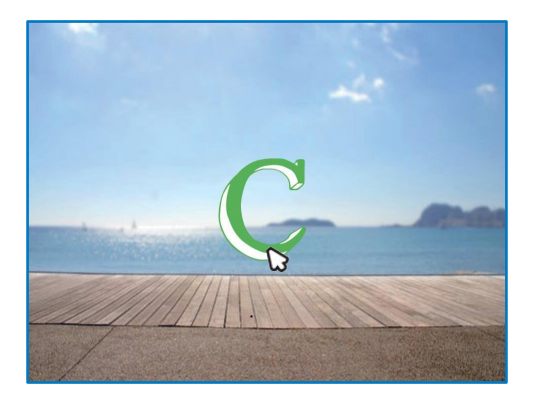

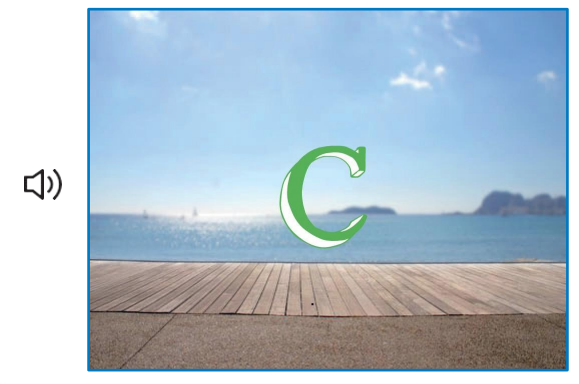

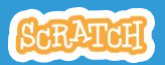

# **Falla Suonare**

#### scratch.mit.edu

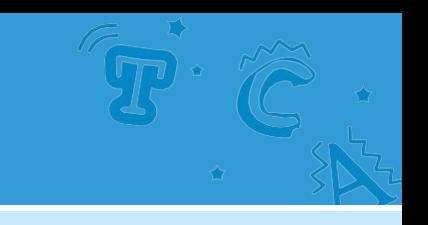

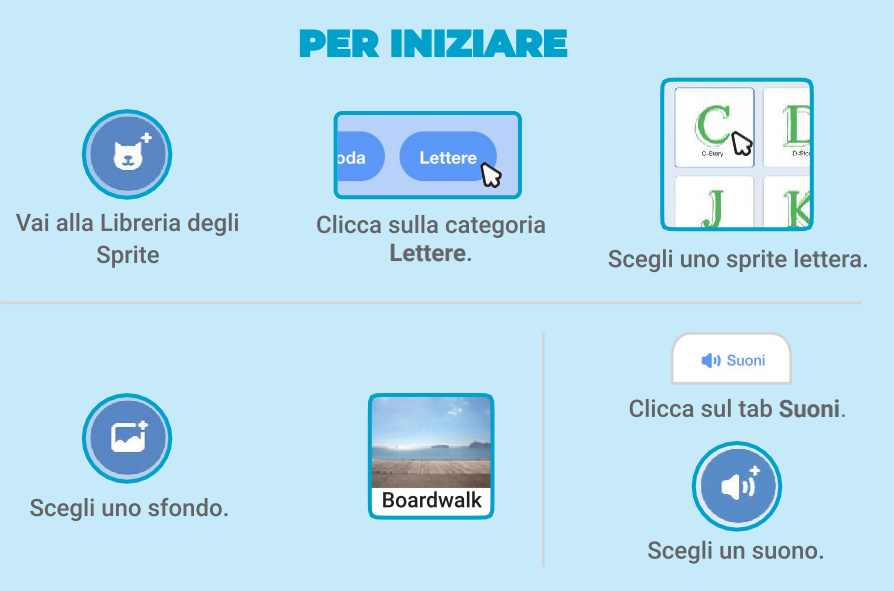

## **AGGIUNGI QUESTE ISTRUZIONI**

Codice Clicca sul tab Codice. Scegli un suono dal menu a tendina. Guitar Strum v e attendi la fine riproduci suono

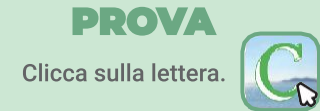

# **Falla Ballare**

#### Fai muovere una lettera a ritmo.

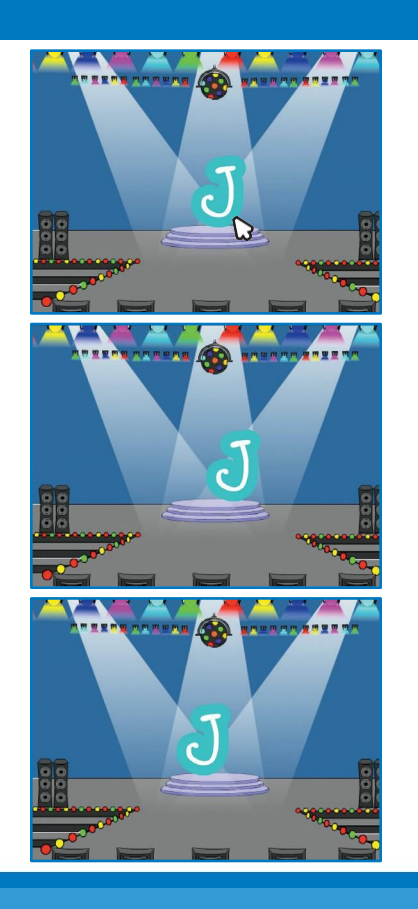

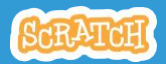

# **Falla Ballare**

scratch.mit.edu

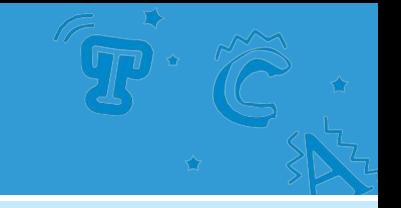

### **PER INIZIARE**

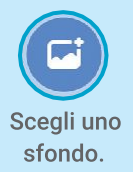

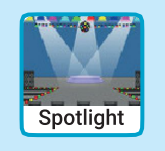

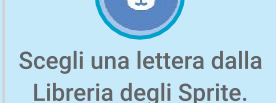

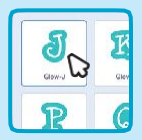

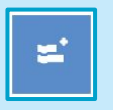

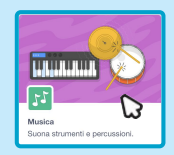

**Clicca il pulsante Estensioni** Poi clicca su Musica per (in basso a sinistra).

aggiungere i blocchi musica.

## **AGGIUNGI QUESTE ISTRUZIONI**

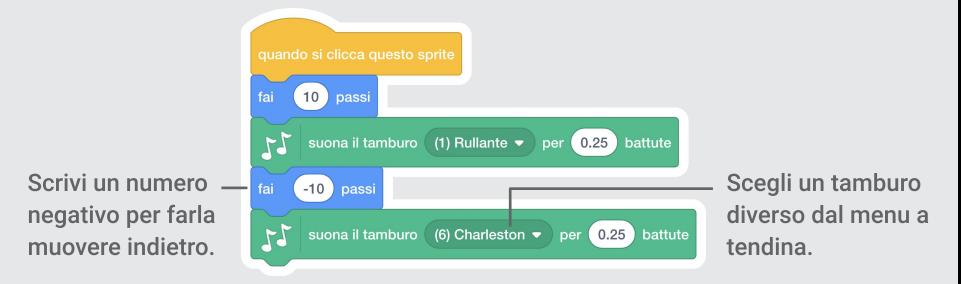

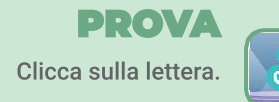

# **Cambia Dimensione**

#### Fai ingrandire e rimpicciolire una lettera.

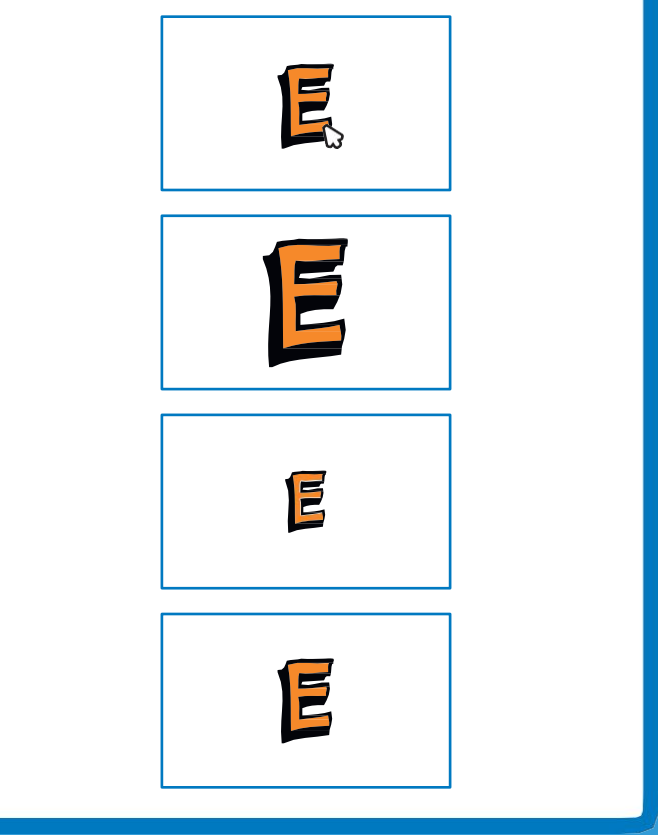

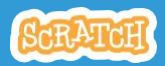

**Cambia Dimensione** 

#### scratch.mit.edu

### **PER INIZIARE**

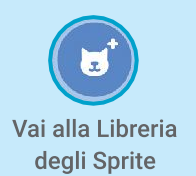

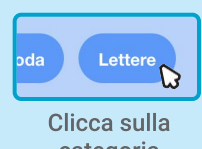

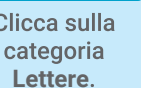

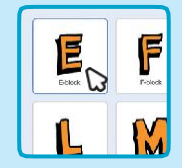

Scegli uno sprite lettera.

#### **AGGIUNGI QUESTE ISTRUZIONI**

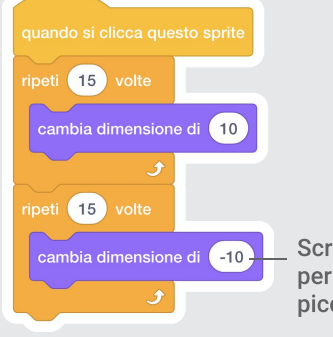

Scrivi un numero negativo per farla diventare più piccola

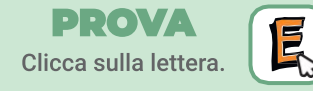

### **SUGGERIMENTO**

Clicca su questo blocco per farla tornare alla dimensione di partenza.

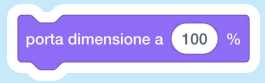

# **Premi un Tasto**

#### Premi un tasto per cambiare direzione e colore.

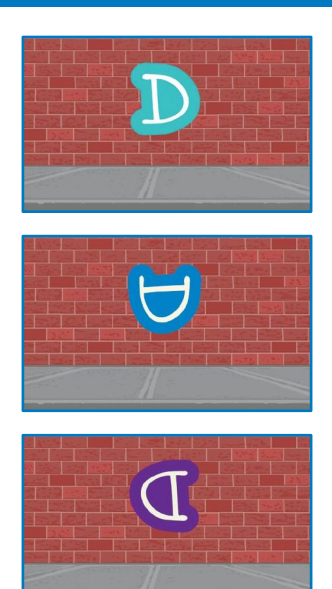

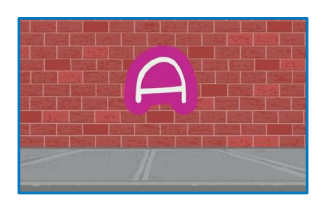

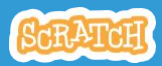

# **Premi un Tasto**

scratch.mit.edu

### **PER INIZIARE**

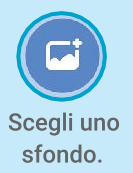

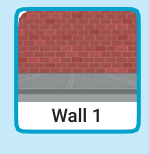

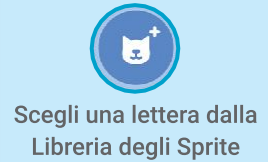

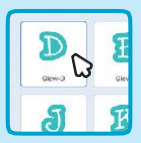

### **AGGIUNGI QUESTE ISTRUZIONI**

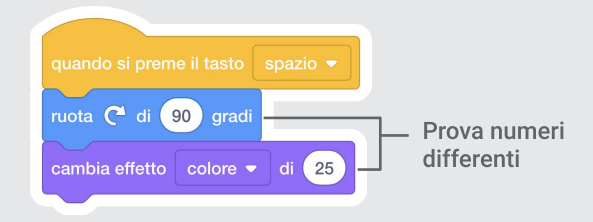

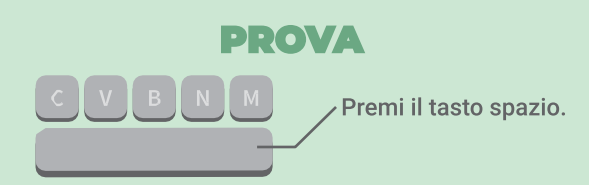

#### **SUGGERIMENTO**

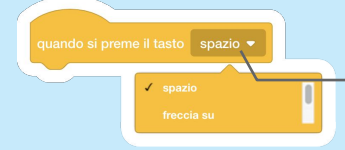

Puoi scegliere tasti differenti dal menu a tendina. Poi premi quel tasto!

# Scivola Qua e Là

### Fai scivolare una lettera da un posto all'altro.

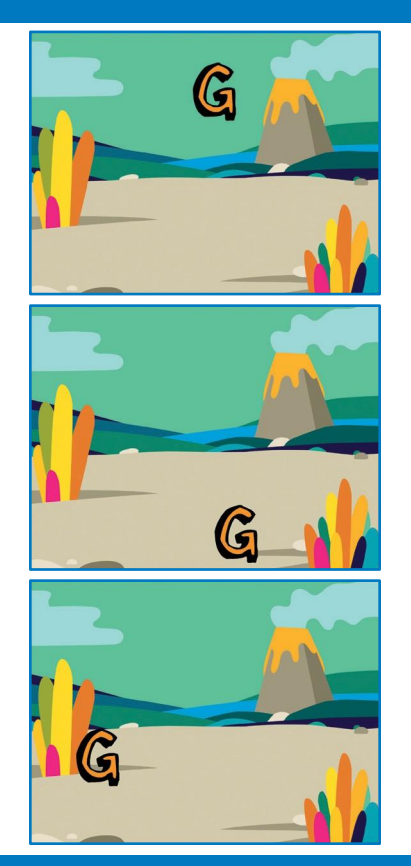

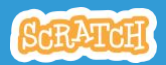

Scivola Qua e Là scratch.mit.edu

#### **PER INIZIARE**

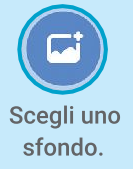

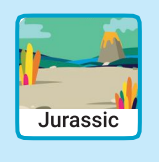

Scegli una lettera dalla Libreria degli Sprite

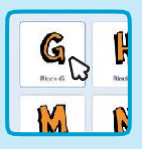

### **AGGIUNGI QUESTE ISTRUZIONI**

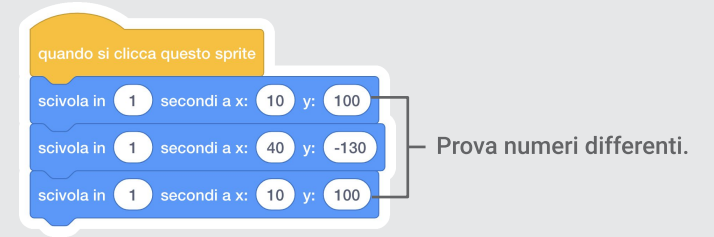

#### **PROVA**

Clicca sulla lettera per iniziare.

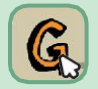

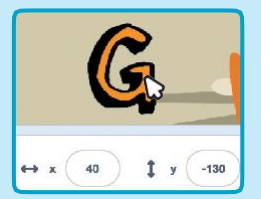

#### **SUGGERIMENTO**

Quando trascini uno sprite, i numeri x e y vengono aggiornati

x è la posizione da sinistra a destra.

y è la posizione dal basso verso l'alto.